#### **YAPAY ZEKA DESTEKLİ SINAVA HAZIRLIK PORTALI KULLANMA KILAVUZU**

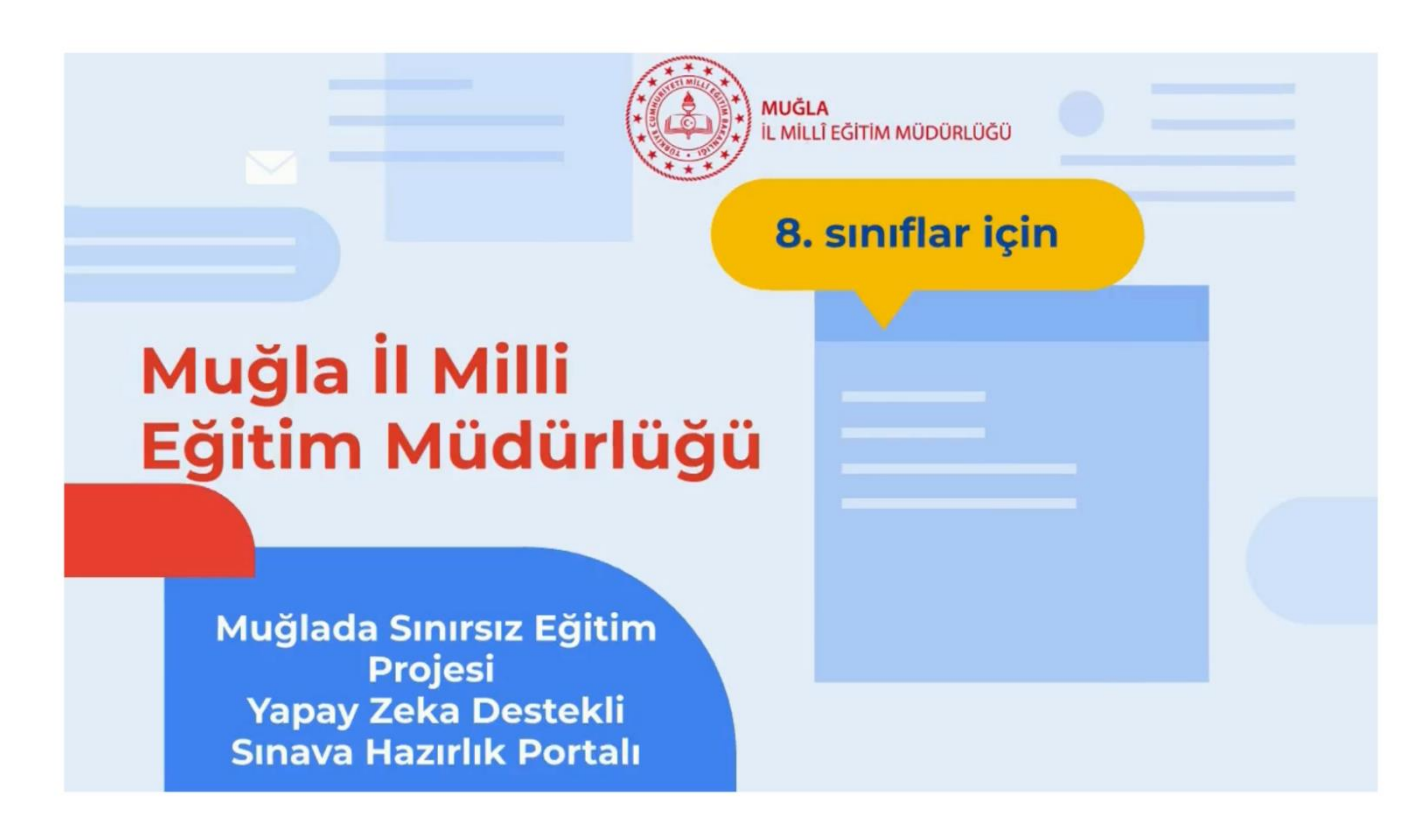

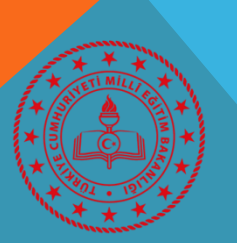

**MUĞLA** İL MİLLÎ EĞİTİM MÜDÜRLÜĞÜ MUĞLA İL MILLI EĞITIM MÜDÜRLÜĞÜ - YAPAY ZEKA DE STEKLI SINAVA HAZIRLIK PORTALI

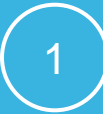

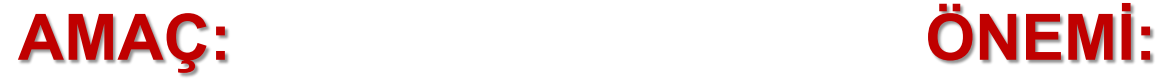

2023 vizyonunda yer alan *"dijital materyallerin ana öğretim materyali olarak kullanılması"* hedefi ile ilişkili olarak yapılandırılan portal, içinde bulunduğumuz pandemi sürecinde *8. Sınıf öğrencilerimizin sınava hazırlık faaliyetlerini desteklemeyi* amaçlamaktadır. Portalda yer alacak içerik ve sorular *ilimiz öğretmenlerince oluşturulan komisyonlar tarafından tasarlanmış* olup, *M.E.B. örnek soruları* ile de desteklenmiştir.

\* Ġçeriklerin *ilimiz öğretmenleri tarafından tasarlanarak* ilimizde soru hazırlama portföyünün oluşması

\* 8. sınıfların *sınava hazırlık süreçlerine katkı sağlaması* açısından önemlidir.

Portalın yazılımsal olarak *Yapay Zeka destekli* tasarlanmış olması

#### **ÖZEL HEDEFLER:**

\* Ġlimiz öğretmenleri tarafından hazırlanmış *yeni nesil ve kazanım temelli sorularla* öğrencileri buluşturmak

- \* Ġlimiz öğretmenleri tarafından hazırlanmış *konu anlatımı ve soru çözüm videoları* ile öğrencileri buluşturmak
- \* *M.E.B. örnek soruları* ile öğrencileri desteklemek
- \* Ġnteraktif (etkileşimli) öğrenme süreçleri ile *sınava hazırlık motivasyonunu* arttırmak
- \* Çekilen videolar ve hazırlanan sorular ile öğretmenlerin *dijital içerik geliştirme becerilerini* arttırmak

*\* İl, ilçe, okul, ders bazlı katılım ve başarı oranları* ile 8. sınıfların sınava hazırbulunuşluk düzeylerini desteklemek

#### **YAPAY ZEKA DESTEKLİ SINAVA HAZIRLIK PORTALINA GİRİŞ**

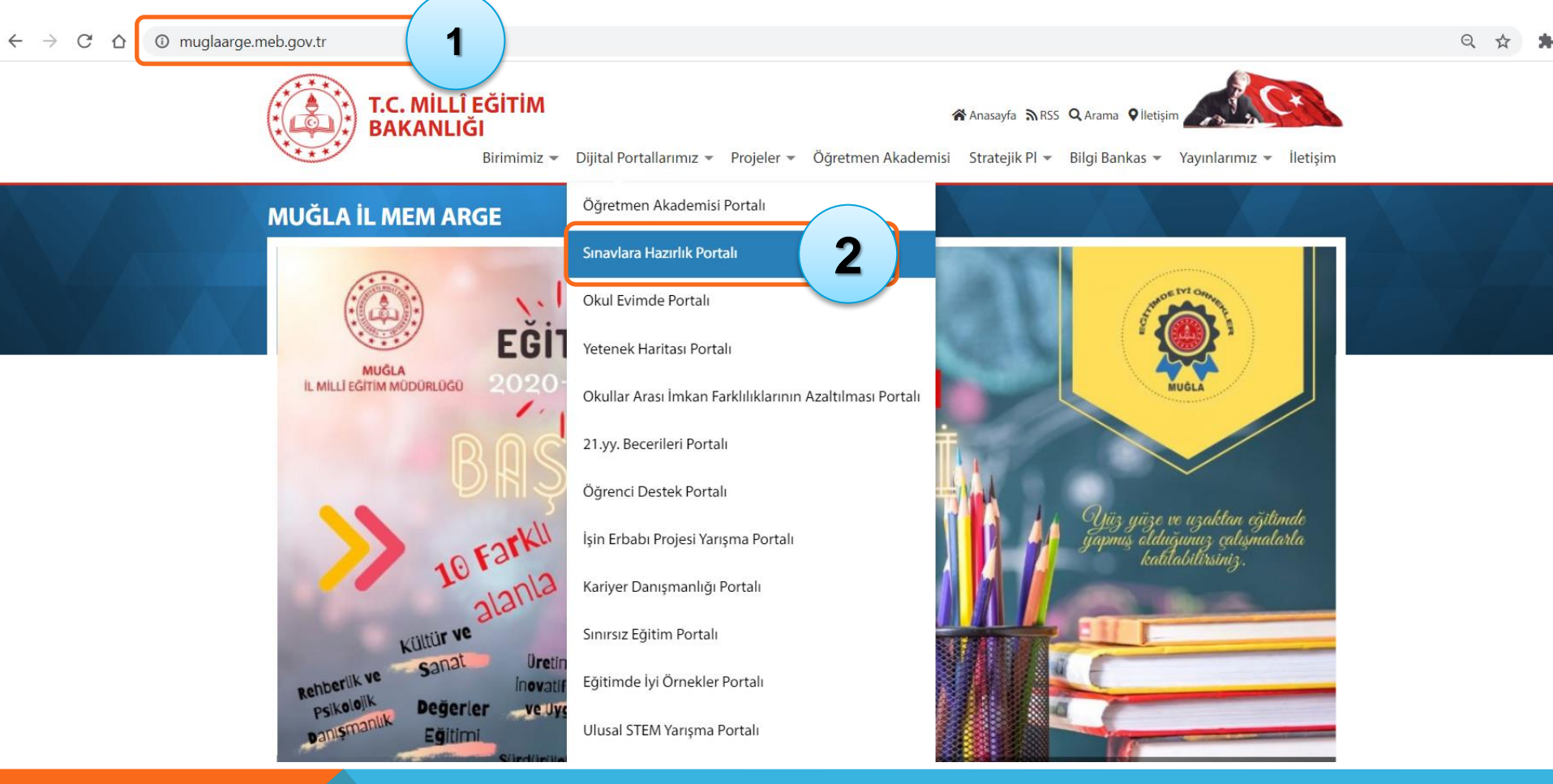

- **1. <https://muglaarge.meb.gov.tr/> adresine girme**
- **2. Sınavlara Hazırlık Portalını Seçme**

# ÖĞRENCİ GİRİŞ EKRANI

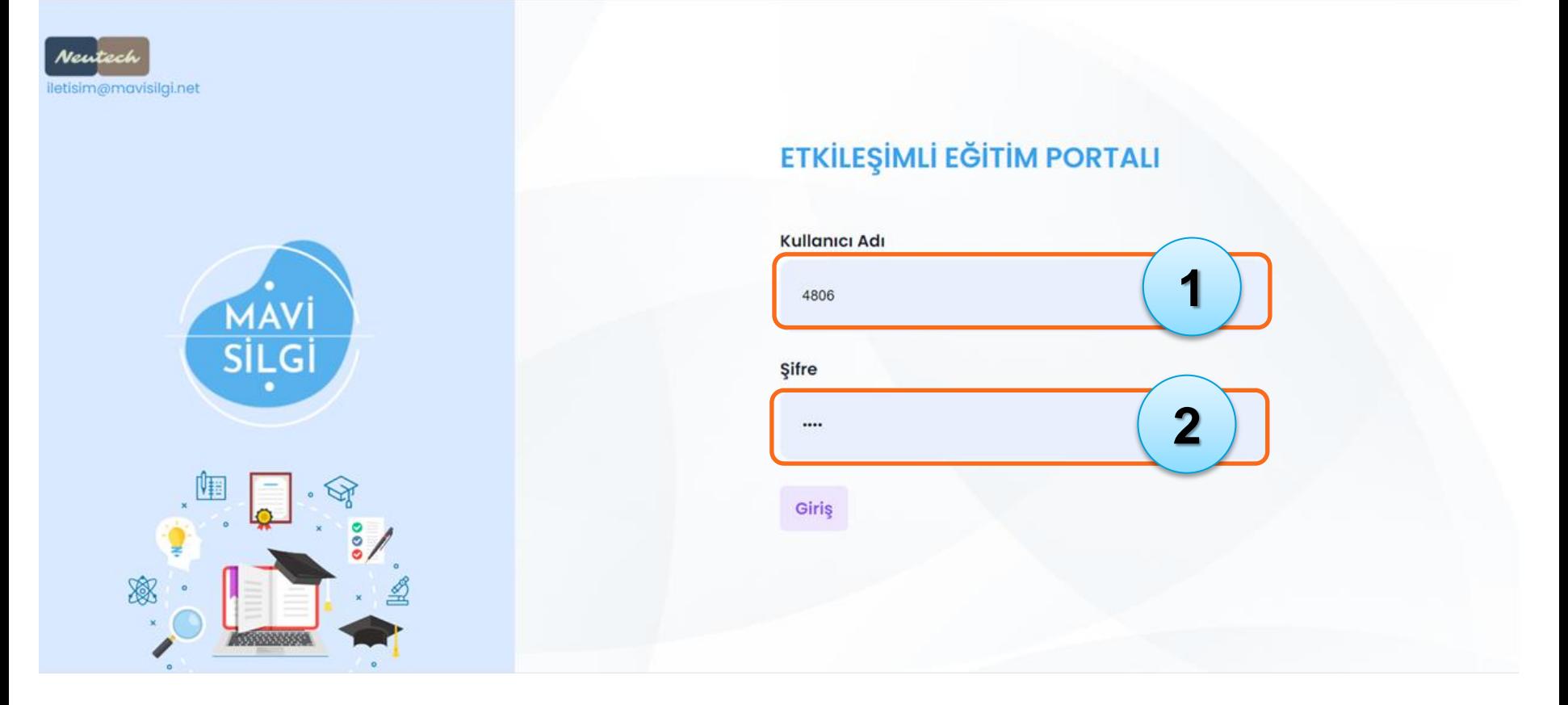

#### **1. Okul tarafından öğrenciye iletilmiĢ olan Kullanıcı Adı girilir** 2. Okul tarafından öğrenciye iletilmiş olan Şifre girilir

MUĞLA İL MILLI EĞITIM MÜDÜRLÜĞÜ - YAPAY ZEKA LI EGITIM MODORLOGO - TAPAT ZENA (5

# **DERS GİRİŞ EKRANI**

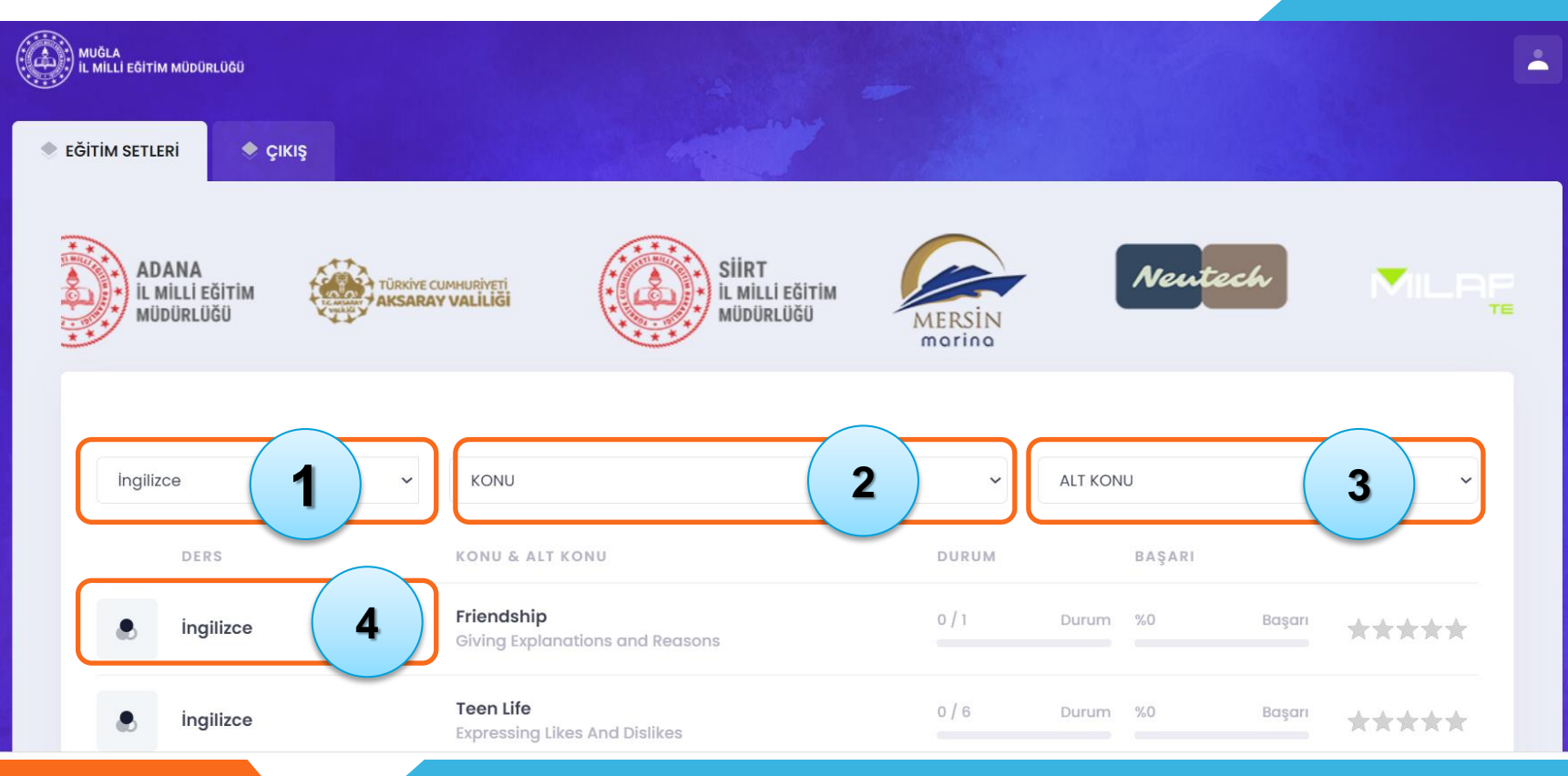

- **1. Ders Seçimi**
- **2. Konu Seçimi**
- **3. Alt Konu Seçimi,**
- 4. Seçilen Konunun İçindeki Soruları Görme

MUĞLA İL MILLI EĞITIM MÜDÜRLÜĞÜ - YAPAY ZEKA LI EGITIM MODORLOGO - TAPAT ZENA (6

## **SORU ÇÖZME EKRANI**

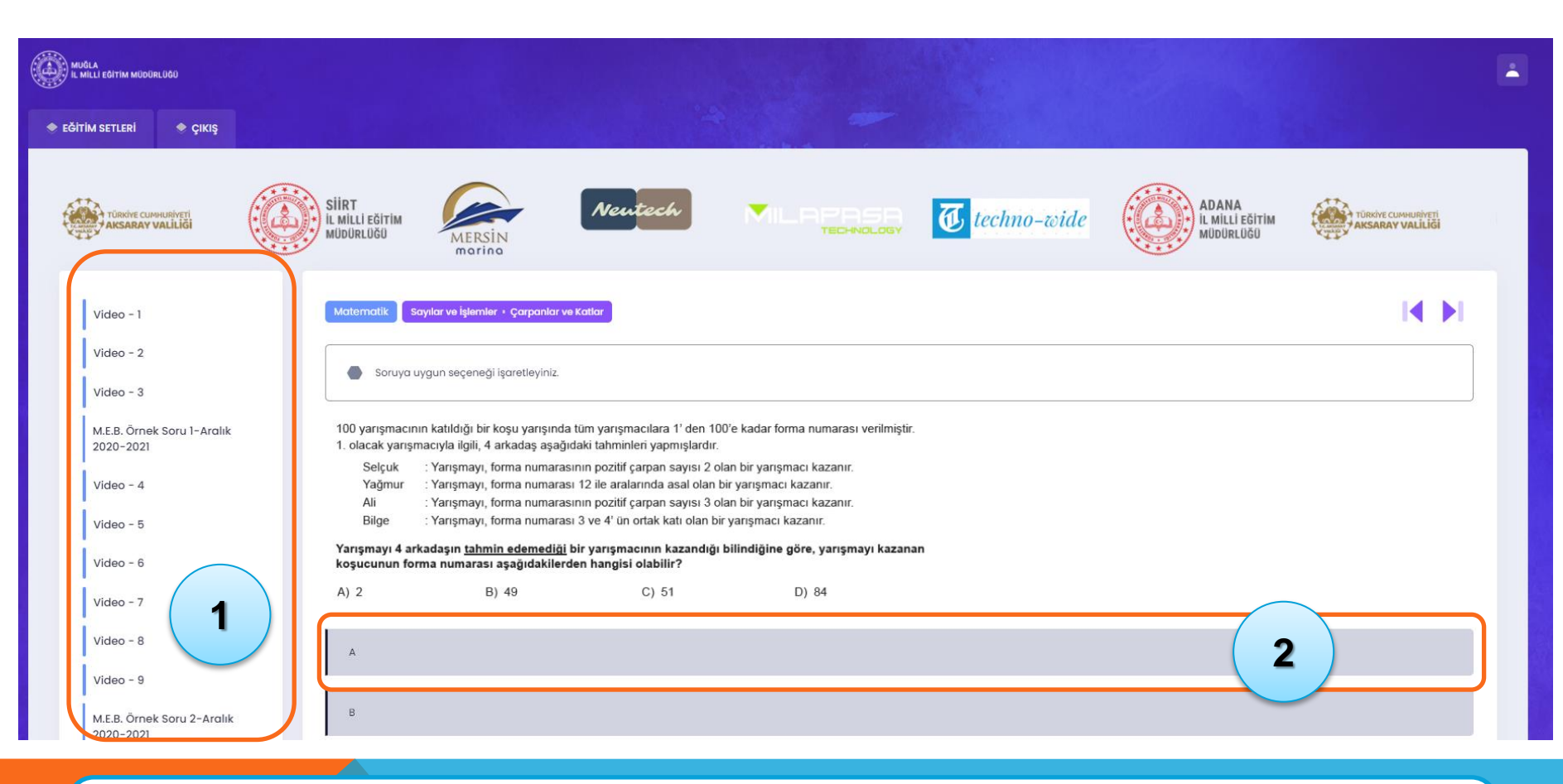

- **1. Soru ve Videoları sırasıyla seçme**
- **2. Soruların doğru yanıtını ilgili Ģıkka tıklayarak seçme**

## ÖZDEĞERLENDİRME EKRANI

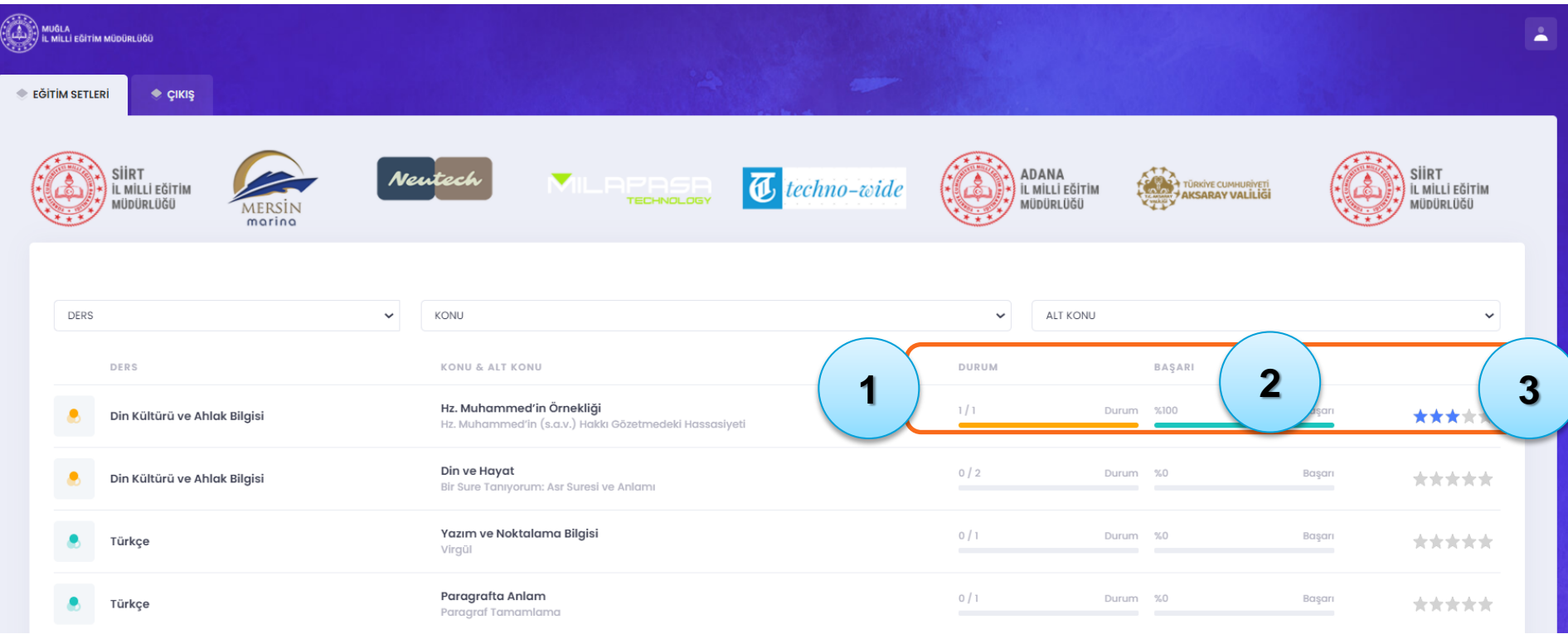

- **1. Durum: Kaç soruyu yanıtladığını görme**
- **2. BaĢarı: Çözdüğü sorularda elde ettiği baĢarıyı görme**
- **3. Çözdüğü soru grubuna puan verme**